## DEPOSIT REQUEST FORM - cheat sheet

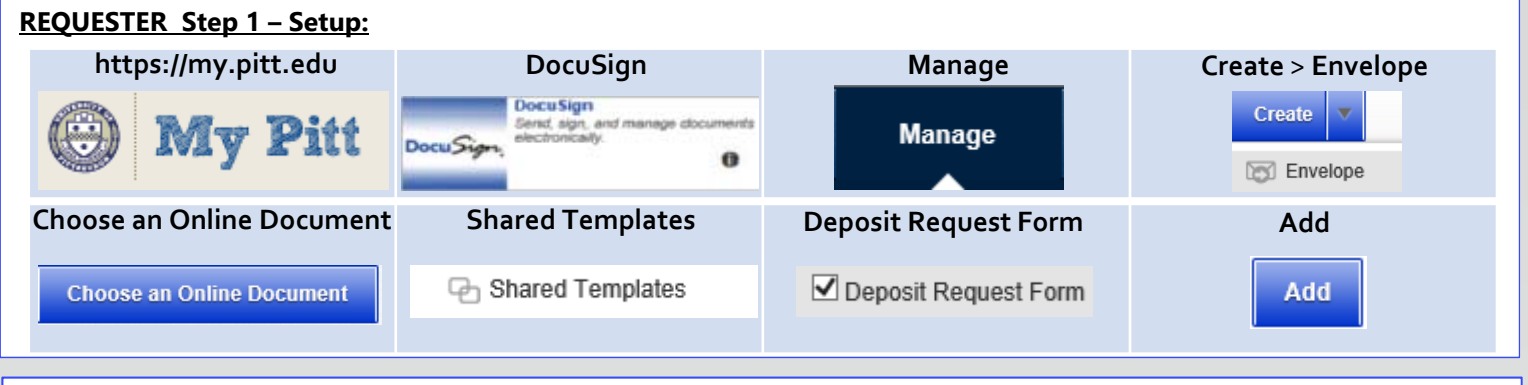

DocuSign | Pitt

## **Step 2 – Attachments: e.g., Provost's approval.**

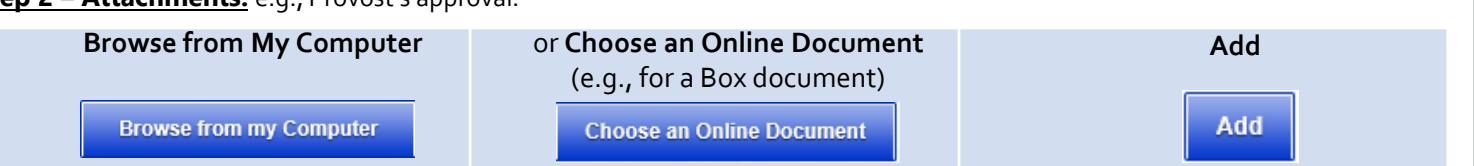

**Step 3 – Recipients:** 1. **Requester** – fill in your name and email. 2. **Dean, Director or Campus President**‐ fill in recipient name and email. 3. Senior Officer - fill in recipient name and email, \*\*Health Sciences only\*\*. All other areas should click the "x" button (x) to **remove this signer**. Do not edit the **Provost**role.

**Step 4 – Email Message and Envelope Settings:** Put a description of the form in the subject line and customize the Email Message as desired. Do not remove the New Item Type or DocuSign Help URLs from the body of the email. Do not edit the **Envelope Settings** section.

**Step 5 – Sending the Form:** Double check that all attachments have been included. Attachments cannot be added after exiting this screen.

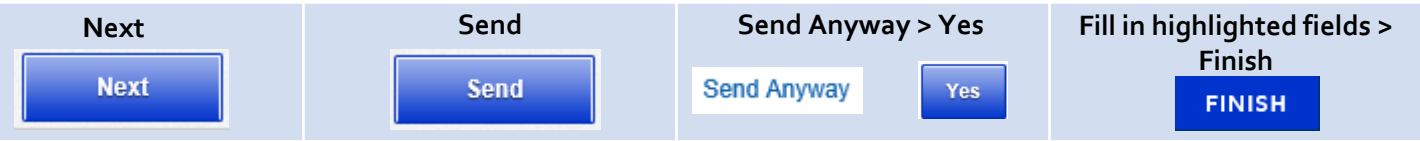

To view the form's progress, go to **DocuSign > Manage > Search Folders > Out for Signature > Summary**. You will receive an email notification when each role completes the form, and a final email with the completed document attached. If you need to cancel the form, open the form and go to **Other Actions > Void**.

**DEAN, DIRECTOR or CAMPUS PRESIDENT / SENIOR OFFICER (Health Sciences only) / PROVOST:** You will receive an email stating that you have been sent a document to review and sign. Click the **Review Documents** link in the email, and click in the highlighted field on the form to sign. Click **Finish** to finalize your changes and route the document to the next recipient.

**ALL RECIPIENTS WILL RECEIVE A FINAL EMAIL WITH THE COMPLETED DOCUMENT ATTACHED. DOUBLE-CHECK THE COMPLETED DOCUMENT FOR ANY COMMENTS OR CHANGES. DocuSign Support: https://support.docusign.com (DocuSign > Home > Need Help?) "Other Actions" Guide: https://support.docusign.com/en/guides/cdse-user-guide-signing-sign-other-actions-new**